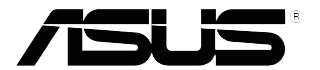

# **VP32U sorozat LCD-monitor**

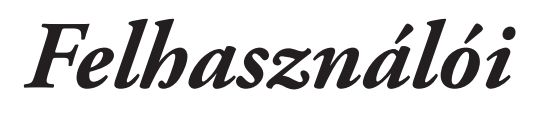

# *útmutató*

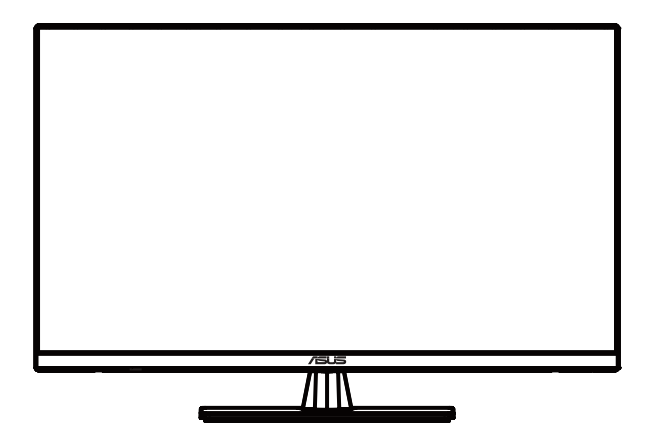

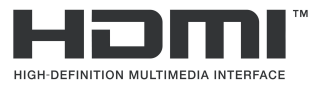

Első kiadás 2020. Lehet

**Szerzői jog** © 2020 ASUSTeK COMPUTER INC. Minden jog fenntartva!

Az ASUSTeK COMPUTER INC. ("ASUS") előzetes írásos engedélye nélkül ennek a kiadványnak, illetve a benne leírt termékeknek vagy szoftvernek, semmilyen részletét nem szabad sokszorosítani, továbbítani,<br>átírni, adatfeldolgozó rendszerben tárolni, bármilyen nyelvre lefordítani, legyen az bármilyen formában vagy eszközzel, kivéve a vásárlói dokumentációt tartalékmásolat készítése céljából. ("ASUS").

A termékgarancia, illetve szolgáltatás nem kerül meghosszabbításra, ha: (1) a terméket megjavítják, módosítják vagy átalakítják, kivéve ha az ilyen javítást, módosítást vagy átalakítást az ASUS írásban jóváhagyta; vagy (2) a termék sorozatszámát olvashatatlanná teszik vagy hiányzik.

AZ ASUS A JELEN KIADVÁNYT AZ EREDETI ÁLLAPOTÁBAN BIZTOSÍTJA, KIZÁRVA MINDENNEMŰ KIFEJEZETT VAGY BELEÉRTETT SZAVATOSSÁGOT, TÖBBEK KÖZÖTT A FORGALMAZHATÓSÁGRA, AZ ADOTT CÉLRA VALÓ ALKALMASSÁGRA VONATKOZÓ SZAVATOSSÁGOT, ILLETVE FELTÉTELEKET. AZ ASUS, ILLETVE ANNAK IGAZGATÓI, TISZTSÉGVISELŐI, ALKALMAZOTTAI<br>VAGY MEGBÍZOTTAI SEMMILYEN ESETBEN NEM TARTOZNAK FELELŐSSÉGGEL SEMMILYEN OLYAN KÖZVETLEN, KÖZVETETT, ESETI, KÜLÖNLEGES VAGY KÖVETKEZMENYES KARERT.<br>SEM KÁRTÉRÍTÉSSEL AZ ELMARADT NYERESÉG, ELMARADT BEVÉTEL, ADATVESZTÉS VAGY<br>ÜZEMKIESÉS OKOZTA OLYAN KÁRÉRT, AMELY A JELEN KÉZIKŐNY VAGY TERMÉK HIBÁJÁ ERED, MÉG AKKOR IS, HA AZ ASUS-T TÁJÉKOZTATTÁK ENNEK LEHETŐSÉGÉRŐL.

A JELEN KEZIKÖNYVBEN SZEREPLŐ MŰSZAKI ADATOKAT ÉS INFORMÁCIÓT KIZÁROLAG<br>TÁJÉKOZTATÁS CÉLJÁBÓL BIZTOSÍTUNK, ÉS ELŐZETES BEJELENTÉS NÉLKÜL, BÁRMIKOR MEGVÁLTOZHATNAK. NEM ÉRTELMEZHETŐK TOVÁBBÁ AZ ASUS ELKÖTELEZETTSÉGÉNEK. AZ ASUS NEM VÁLLAL SEMMINEMŰ FELELŐSSÉGET A KÉZIKÖNYVBEN ELŐFORDULÓ HIBÁKÉRT VAGY PONTATLAN INFORMÁCIÓKÉRT, A BENNE LEÍRT TERMÉKEKET ÉS SZOFTVERT IS BELEÉRTVE.

A jelen kézikönyvben szereplő termékek és cégnevek az adott cégeik bejegyzett védjegyei vagy szerzői tulajdona lehetnek vagy sem, és használatuk kizárólag azonosítás vagy magyarázat céljából történik a tulajdonos javára, mindennemű jogsértés szándéka nélkül.

# Tartalomjegyzék

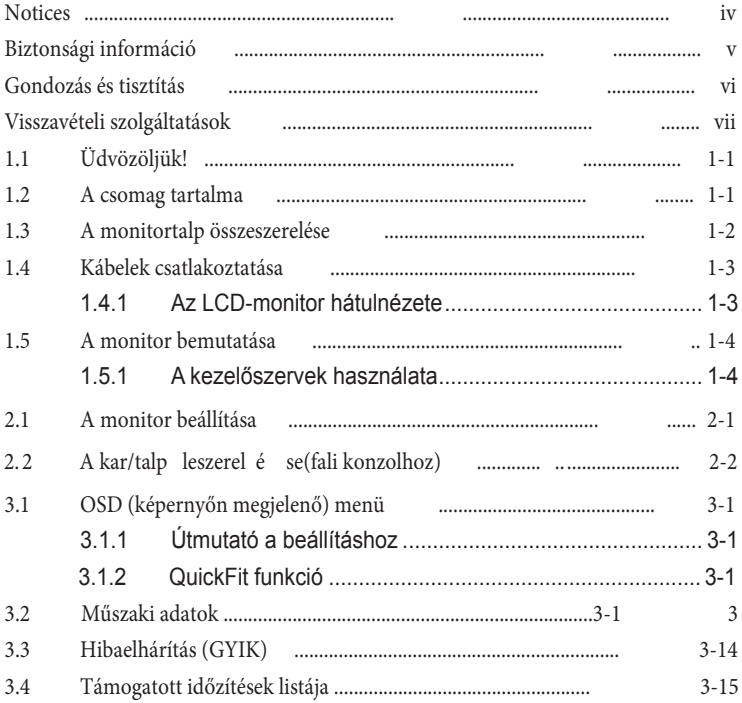

# <span id="page-3-0"></span>**Megjegyzések**

A Federal Communications Commission nyilatkozata

Az eszköz megfelel az FCC-előírások 15. fejezetében meghatározott határértékeknek. A működtetésnek az alábbi két feltétele van:

- A készülék nem okozhat káros interferenciát, és
- Az eszköznek minden zavart el kell viselnie, ideértve az olyan interferenciát is, amely nem kívánt működést eredményezhet.

Az elvégzett tesztek eredményei alapján kijelenthető, hogy a készülék az FCC szabályainak 15. szakasza alapján megfelel a B osztályú digitális berendezésekkel szemben támasztott követelményeknek. E határértékek úgy vannak tervezve, hogy lakásban történő telepítés esetén megfelelő védelmet nyújtsanak a káros interferencia ellen. Ez a készülék rádiófrekvenciás energiát használ és sugároz ki, ezért amennyiben nem az utasításoknak megfelelően történik a telepítése és használata, úgy a rádiófrekvenciás kommunikációt zavarhatja. Arra azonban nincs garancia, hogy egy speciális telepítésben nem lép fel interferencia. Ha ez a berendezés káros interferenciát okoz a rádió- vagy televízióvételben, amely a berendezés ki- és bekapcsolásával állapítható meg, bátorítjuk a felhasználót, hogy próbálja meg korrigálni az interferenciát a következő intézkedések egyikével vagy többjével:

- Irányítsa másfelé vagy helyezze át a vevőantennát.
- Növelje a berendezés és a vevő közötti távolságot.
- Csatlakoztassa a készüléket a vevő hálózati áramkörétől eltérő hálózati konnektorba.
- Kérje a kereskedő vagy egy tapasztalt rádió-/TV-szerelő segítségét.

A Kanadai Távközlési Minisztérium nyilatkozata

Ez a digitális berendezés nem haladja meg a digitális berendezésekből származó rádiófrekvenciás zaj tekintetében a B osztályra vonatkozó határértékeket a Kanadai Hírközlési Minisztérium Rádiófrekvenciás Szabályozása értelmében.

Ez a B osztályú digitális berendezés megfelel a kanadai ICES-003-nak.

# FAIT

# <span id="page-4-0"></span>**Biztonsági információ**

- Mielőtt üzembe helyezné a monitort, figyelmesen olvassa el a csomagban mellékelt dokumentációt.
- A tűz és áramütés veszélyének elkerülése érdekében, soha ne tegyék ki a monitort eső vagy nedvesség hatásának.
- Soha ne próbálja felnyitni a monitor burkolatát. A monitor belsejében uralkodó veszélyes nagyfeszültség súlyos testi sérülést okozhat.
- Ha a tápegység elromlik, ne kísérelje meg saját maga megjavítani. Forduljon szakemberhez vagy a termék viszonteladójához.
- A termék használata előtt győződjön meg az összes kábel megfelelő csatlakoztatásáról és a tápkábel épségéről. Ha sérülést tapasztal, azonnal vegye fel a kapcsolatot a termék értékesítőjével.
- A készülékház hátulján és tetején lévő rések és nyílások a szellőzést segítik. Ne zárja el a szellőzőnyílásokat. Soha ne helyezze a terméket fűtőtest vagy hőforrás közelébe vagy fölé helyezni, hacsak megfelelő szellőzést nem biztosítanak.
- A monitort csak a címkén feltüntetett feszültséggel szabad üzemeltetni. Ha nem biztos a rendelkezésre álló feszültséget illetően, lépjen kapcsolatba a kereskedővel vagy a helyi áramszolgáltatóval.
- A helyi szabványnak megfelelő tápdugót használjon.
- Ne terhelje túl az elosztókat vagy hosszabbítókat. A túlterhelés tüzet vagy áramütést okozhat.
- Óvja a portól, magas páratartalomtól és a szélsőséges hőmérséklettől. Ne helyezze a monitort olyan helyre, ahol vizes lehet. A monitort stabil felületre állítsa.
- Villámlás esetén, illetve ha a készüléket hosszabb ideig nem használják, húzza ki az elektromos kábelét. Ezzel megvédi a monitort az áramingadozásoktól.
- Ne dugjon semmiféle idegen tárgyat, illetve öntsön folyadékot a monitor burkolatán lévő résekbe.
- A megfelelő működés érdekében a monitort kizárólag UL-minősítéssel rendelkező számítógéppel használja, amely megfelelően konfigurált aljzatokkal rendelkezik és 100 - 240 V~ jelzéssel van ellátva.
- A konnektor a berendezés közelében és könnyen elérhető legyen.
- Ha olyan problémát tapasztal a monitorral kapcsolatban, amelyet nem tud megoldani, kérjük lépjen kapcsolatba szerviz szakemberrel vagy a kiskereskedővel.
- A termék vegyi anyagokat tartalmazhat, amelyek Kalifornia állam tudomása szerint rákot, születési rendellenességeket és más reprodukciós zavarokat okozhatnak. A megérintése után mosson kezet.

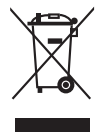

Az áthúzott kerekes kuka szimbólum azt jelzi, hogy a terméket (elektromos, elektronikus berendezés és higanytartalmú gombelem) nem lehet a háztartási hulladékok közé tenni. Az elektromos termékek ártalmatlanításához tekintse meg a helyi előírásokat.

# <span id="page-5-0"></span>**Gondozás és tisztítás**

- Mielőtt felemelné vagy áthelyezné a monitort, tanácsos leválasztani róla a tápkábelt és a jelkábeleket. Alkalmazza a megfelelő emelési technikát a monitor elhelyezésénél. A monitor emelése vagy hordozása alkalmával mindig a szélénél fogja meg. Ne emelje meg a monitort a talpánál vagy a tápkábelnél fogva.
- Tisztítás. Kapcsolja ki a monitort és húzza ki a hálózati tápkábelt. A monitort nem szöszölő, puha kendővel tisztítsa. A nehezen eltávolítható szennyeződésekhez híg szappanoldattal enyhén megnedvesített kendőt használjon.
- Kerülje az alkoholt vagy acetont tartalmazó tisztítószerek használatát. Az LCD tisztításához való tisztítószert használjon. Soha ne permetezze a tisztítószert közvetlenül a képernyőpanelre, mert a monitor belsejébe csöpöghet és áramütést okozhat.

#### **A következő** jelens é gek NEM a monitor meghibásodásának

- A fénycsöves megvilágítás jellegéből fakadóan a képernyő vibrálhat az üzembe helyezést követően. Kapcsolja ki a Főkapcsolót, majd kapcsolja ismét be, hogy meggyőződjön, eltűnt a vibrálás.
- Az asztalhoz felhasznált háttértől függően kissé egyenetlen lehet a képernyő fényereje.
- Ha a kijelző ugyanazt a képet jeleníti meg órákig, annak utóképe a képernyőn maradhat, miután új képre vált. A képernyő lassan helyreáll, vagy a Főkapcsoló megnyomásával néhány órára kikapcsolhatja a monitort.
- Ha a képernyő fekete lesz vagy villog, illetve ha nem működik többé, a javítás érdekében lépjen kapcsolatba a forgalmazóval vagy szervizközponttal. Ne kísérelje meg saját maga megjavítani a képernyőt!

#### A k ézikönyvben felhasznált konvenciók

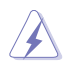

FIGYELEM: Tájékoztatás saját sérülésének elkerülése érdekében, ha feladatot kíván végrehajtani.

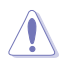

VIGYÁZAT: Tájékoztatás a részegységek károsodásának elkerülése érdekében, ha valamilyen feladatot kíván végrehajtani.

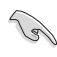

FONTOS: A feladat végrehajtásához KÖTELEZŐEN betartandó utasítás.

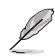

MEGJEGYZÉS: Tippek és hasznos tájékoztatás a feladatok végrehajtásához.

#### <span id="page-6-0"></span>hol tájékozódhatom részletesebben?

További információkért, illetve termék- vagy szoftverfrissítésekért vegye igénybe az alábbi forrásokat.

- 1. ASUS weboldalak Az ASUS nemzetközi weboldalai a legfrissebb információkat közlik az ASUS hardver- és szoftvertermékeivel kapcsolatban. Látogassa meg a http://www .asus.com weboldalt.
- 2. Opcionális dokumentáció A termék csomagja opcionális dokumentációt is tartalmazhat, amelyet a kereskedő biztosított. Ezek a dokumentumok nem részei a szabvány csomagnak.

## **Visszavételi szolgáltatások**

Az ASUS újrahasznosítási és visszavételi politikája a környezetvédelem iránti elkötelezettségünk eredménye. Olyan megoldásokban hiszünk, amelyek révén ügyfeleink felelősségteljesen újrahasznosíthatják termékeinket, akkumulátorainkat, egyéb részegységeinket és a csomagoló anyagokat.

A különböző térségekben érvényes, részletes újrahasznosítási információkért látogasson el a<http://csr.asus.com/english/Takeback.htm> weboldalra.

# <span id="page-7-0"></span>**1.1 Üdvözöljük!**

Köszönjük, hogy ASUS® LCD-monitort választott!

Az ASUS legújabb szélesképernyős LCD monitorja élesebb, szélesebb és világosabb képet biztosít, valamint számos szolgáltatást, amelyek fokozzák élményét.

A szolgáltatások élvezetessé és praktikussá teszik a monitor nyújtotta vizuális élményt!

# **1.2 A csomag tartalma**

A csomagnak a következő tételeket kell tartalmaznia:

- $\checkmark$  LCD monitor
- $\checkmark$  Monitortalp
- Gyors üzembe helyezési útmutató
- Garanciakártya
- Hálózati tápkábel
- DisplayPort-kábel(opcionális)
- HDMI-kábel (opcionális)

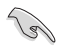

• Amennyiben a tételek közül bármelyik sérült vagy hiányzik, azonnal lépjen kapcsolatba a forgalmazóval.

#### <span id="page-8-0"></span>**1.3 A monitortalp összeszerelése**

- 1. Helyezze a monitort a panellel lefelé egy sima felületre, pl. asztalra.
- 2. Illessze a talpat a karhoz.
- 3. Forgassa a csavart az óramutató járásával megegyező irányba a talp rögzítéséhez. Ezután állítsa a monitort kényelmes szögbe.
- 4. Alapcsavar mérete: M6 x 13mm

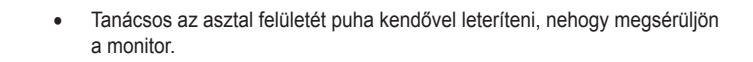

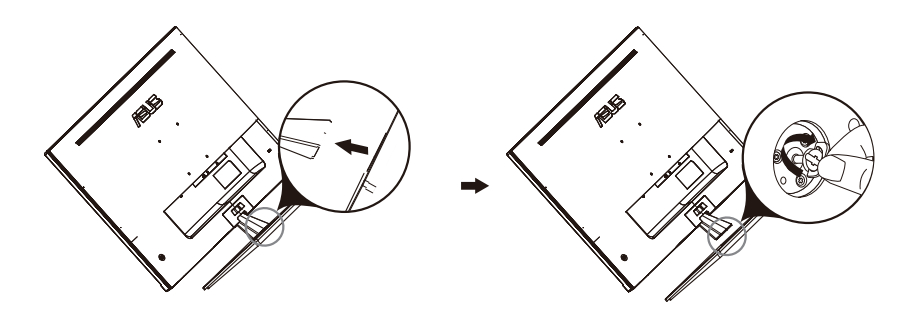

## <span id="page-9-0"></span>**1.4 Kábelek csatlakoztatása**

1.4.1 Az LCD- monitor hátulnézete

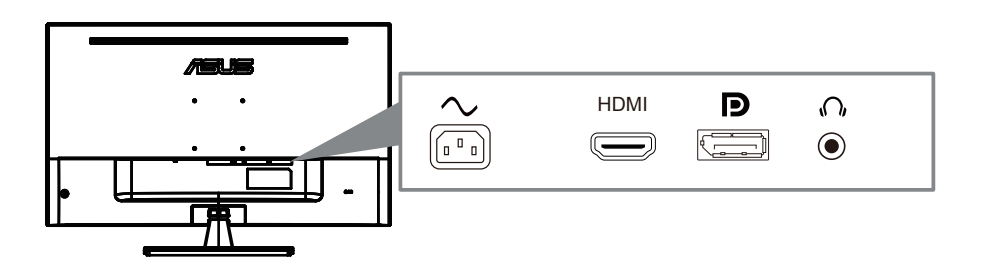

- 1. Power AC-csatlakozó
- 2. DisplayPort -csatlakozó
- 3. HDMI-csatlakozó
- 4. Jack para los auriculares

<span id="page-10-0"></span>1.5 A monitor bemutatása

#### 1.**5.1** A **vezérlőgomb** használata

Használja a monitor hátulján lévő vezérlőgombot a képbeállítások elvégzéséhez.

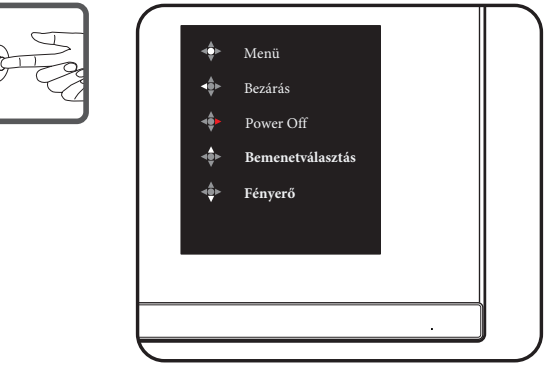

- 1. Működésjelző:
	- Az alábbi táblázat tartalmazza a bekapcsolt állapotot jelző fény színeinek meghatározását.

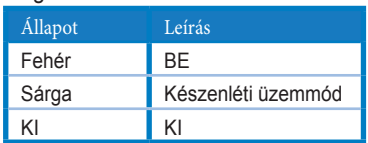

- 2. Merkezi düğme:
	- OSD menüsüne girmek için bu düğmeye basın.
	- Kapatıldığında monitörü açmak için bu düğmeye basın.
- 3. Sol tuş:
	- OSD menüsünden çıkın veya önceki katmana dönün.
- 4. Sağ tuş:
	- Power Off kısayol tuşu.
	- Sonraki katmanın seçeneğini girin.
- 5. Yukarı tuşu:
	- Bemenetválasztás için bu hotkey kullanın.
	- Seçeneği yukarı taşıyın veya seçenek değerini artırın.
- 6. Aşağı tuşu:
	- Se Fényerő için bu hotkey.
	- Seçeneği aşağı doğru taşıyın veya seçenek değerini düşürün.
	- Anahtar Kilidi kısayol tuşu. Tuş kilidietkinleştirmek/devre dışı düşürmek için 5 saniye basılı tutun.

# <span id="page-11-0"></span>**2.1 A monitor beállítása**

- Az optimális nézőszög beállításához tanácsos szemből néznie a monitort, majd a lehető legkényelmesebb állásra beállítania a monitor szögét.
- Fogja meg a talpat, nehogy leessen a monitor, amikor beállítja a szögét.
- A monitor nézőszögét -5˚ és 8˚ között állíthatja be.

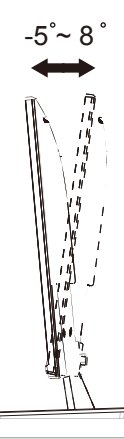

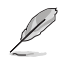

• A nézőszög beállítása közben normális, ha a monitor kissé rázkódik.

<span id="page-12-0"></span>A monitor leszerelhető karját/talpát külön fali konzollal való használatra tervezték.

A kar/talp leszerelése

- 1. Válassza le a táp- és jelkábeleket. Óvatosan helyezze a monitort a panellel lefelé egy tiszta felületre, pl. asztalra.
- 2. Csavarhúzóval távolítsa el a négy csavart a karból (1. ábra), majd válassza le a kart/talpat a monitorról (2. ábra).
	- Tanácsos az asztal felületét puha kendővel leteríteni, nehogy megsérüljön a monitor.
		- Fogja meg a monitor talpát, miközben eltávolítja a csavarokat.

Figure 1 Figure 2

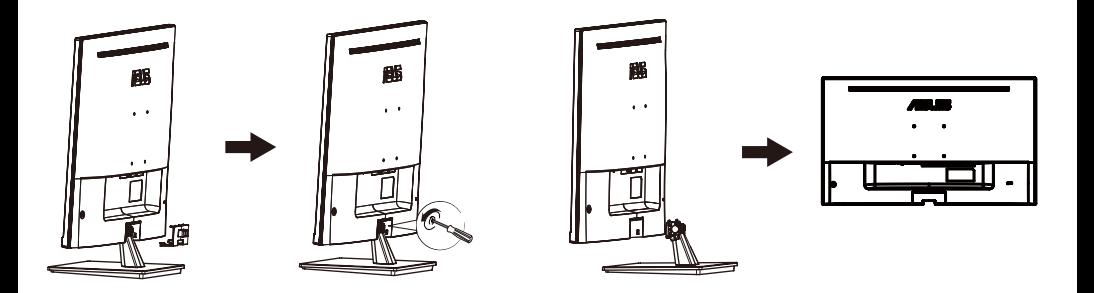

• A fail konzolkészlet (100X100mm) külön megvásárolható.

• Kizárólag UL-minősítéssel rendelkező fali konzollal használható, amelynek tömeg/terhelés értéke legalább 12 kg (csavarméret: M4 x 10 mm).

# <span id="page-13-0"></span>**3.1 OSD (képernyőn megjelenő) menü**

#### 3.1.1 Útmutató a beállításhoz

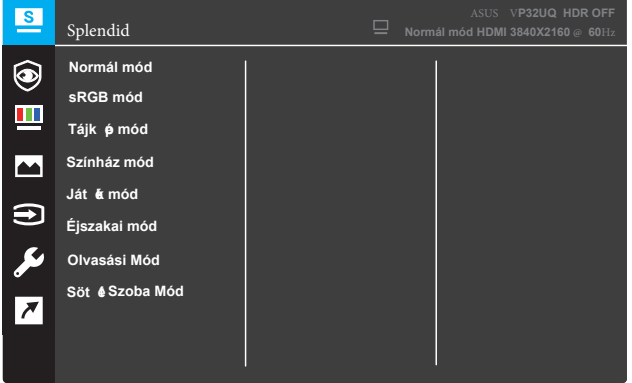

- 1. Nyomja meg a Menü gombot, hogy aktiválja az OSD menüt.
- 2. Nyomja meg a ▼ és ▲ gombot a menülehetőségek váltásához. Ahogy az ikonok között lépked, a lehetőség neve kiemelésre kerül.
- 3. Nyomja meg a gombot a menü kiemelt elemének kiválasztásához.
- 4. Nyomja meg a  $\blacktriangledown$  és  $\blacktriangle$  gombot a kívánt paraméter kiválasztásához.
- 5. Nyomja meg a gombot, hogy a menüsávba lépjen, majd használja a ▼ vagy ▲ gombokat a menüben lévő jelzések szerint a módosítások elvégzéséhez.
- 6. Az előző menübe történő visszalépéshez nyomja meg a  $\triangleleft$  gombot, vagy a gombot, hogy elfogadja és visszatérjen az előző menühöz. •

#### <span id="page-14-0"></span>3.1.2 Az OSD funkciók bemutatása

#### 1. Splendid

Ez a funkció nyolc alfunkciót tartalmaz, amelyeket tetszés szerint kiválaszthat. Mindegyik üzemmód alaphelyzet funkcióval rendelkezik, ami lehetővé teszi saját beállításának megtartását, illetve az alapértelmezett módba történő visszalépést.

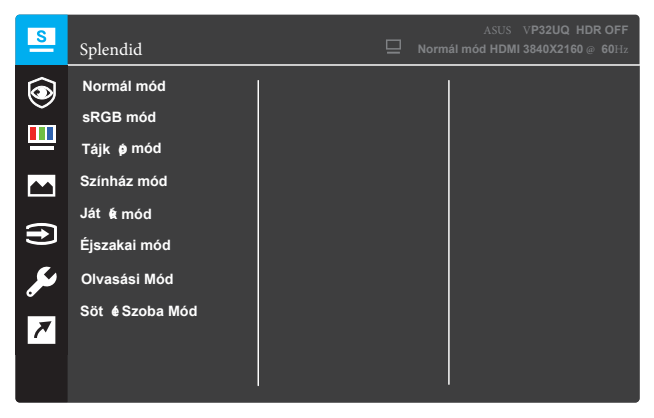

- Normál mód : a legjobb választás dokumentumszerkesztéshez SPLENDID™ intelligens videotechnológiával.
- sRGB mód : A legjobb választás fotók és grafika PC-n történő megtekintéséhez.
- Tájkép mód : a legjobb választás tájképeket ábrázoló fotók megjelenítéséhez SPLENDID™ intelligens videotechnológiával.
- Színház mód : a legjobb választás filmnézéshez SPLENDID™ intelligens videotechnológiával.
- Játék mód: a legjobb választás játékhoz SPLENDID™ intelligens videotechnológiával.
- Éjszakai mód : a legjobb választás sötét jeleneteket tartalmazó játékokhoz vagy filmekhez SPLENDID™ intelligens videotechnológiával.
- Olvasási mód : a legjobb választás könyvolvasáshoz SPLENDID™ intelligens videotechnológiával.
- Sötét Szoba: a legjobb választás gyengén megvilágított helyiségekhez SPLENDID™ intelligens videotechnológiával.

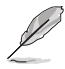

- Normál módban a Telítettség, Bőrtónus, Élesség és ASCR funkciók nem állíthatók be a felhasználó által.
- sRGB módban a Telítettség, Színhőmérs., Bőrtónus, Élesség, Fényerő, Kontraszt és ASCR funkciók nem állíthatók be a felhasználó által.
- Olvasás módban a Színtelítettség), Bőrtónus, ASCR, Kontraszt és Színhőmérséklet funkciók nem állíthatók be a felhasználó által.

#### 2. Szemvédelem

En esta función, puede ajustar la configuración para proteger mejor sus ojos.

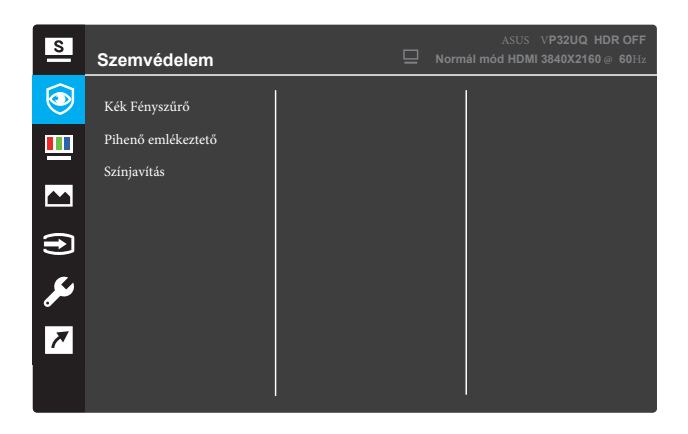

- **• Kék Fényszűrő:** En esta función, puede ajustar el filtro de luz azul de 0 a Max.
	- 0: Ningún cambio..
	- max: cuanto más alto es el nivel, menos luz azul se dispersa.cuando Filtro de luz azul se activa, la configuración por defecto de la norma El modo se importará automáticamente.Además del nivel máximo, El brillo es configurable por el usuario.Máximo es el ajuste optimi.Cumple con la certificación tüv low Blue light \*.La función de brillo no es configurable por el usuario.

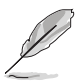

\*Cuando el aumento de color está en el valor por defecto (50).

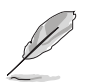

Consulte lo siguiente para aliviar las distensiones oculares:

- Los usuarios deben tomar algún tiempo lejos de la pantalla si trabajan durante largas horas.Se aconseja tomar breves descansos (al menos 5 minutos) después de aproximadamente 1 hora de trabajo continuo en el ordenador.Tomar descansos cortos y frecuentes es más efectivo que un solo descanso más largo.
- Para minimizar la tensión ocular y la sequedad ocular, los usuarios deben descansar el ojo periódicamente enfocándose en objetos que están lejos.
- Ejercicios oculares pueden ayudar a reducir la tensión ocular.Repita estos ejercicios con frecuencia.Si la tensión ocular continúa por favor consulte a un médico.Ejercicios para los ojos: (1) repetir mirar hacia arriba y hacia abajo (2) hacer rodar lentamente los ojos (3) mover los ojos en diagonal.
- La luz azul de alta energía puede provocar deformación ocular y DMAE (degeneración Macular relacionada con la edad).Filtro de luz azul para reducir 70% (máx.) luz azul dañina para evitar CVS (síndrome de visión por ordenador) cuando el usuario ajusta la barra de filtro de luz azul al nivel máximo.
- **• Pihenő emlékeztető**: Esta función le proporciona un recordatorio del resto según cuánto usted fija para su tiempo de trabajo.Por ejemplo, si establece a
- **•** 30 minutos de tiempo de trabajo y habrá un aviso emergente apareció en la esquina superior izquierda del monitor durante 5 segundos cuando el tiempo se acaba.Pulse cualquier tecla para hacer que este OSD recordatorio desapare.

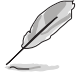

Cuando esta función está activada, las siguientes funciones no están disponibles: Splendid Demo Mode, GamePlus, QuickFit.

**•** Színjavítás: El rango de ajuste del realce del color es de 0 a 100.

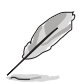

- Esta función no está disponible cuando se selecciona el modo sRGB en el menú espléndido.
- Esta función no está disponible cuando se selecciona rojizo o amarillen en el menú tono de piel.

#### 3. Szín

Válassza ki az Önnek legjobban tetsző színezetet.

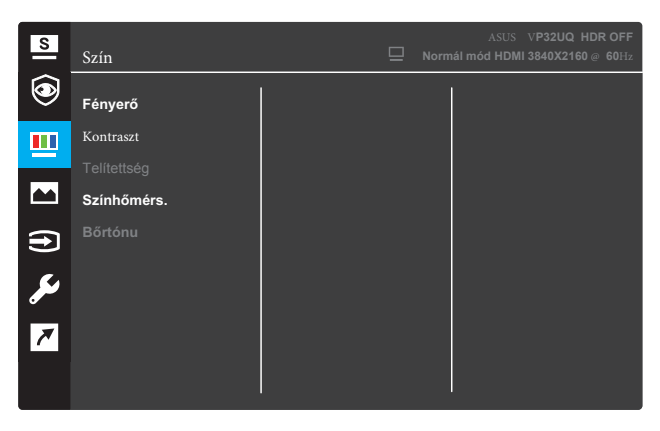

- Fényerő : Fényerő beállítása. A beállítási tartomány 0-tól 100-ig teried.
- Kontraszt : Kontraszt beállítása. A beállítási tartomány 0-tól 100-ig terjed.
- Telítettség : A színtelítettség beállításához. A beállítási tartomány 0-tól 100-ig terjed.
- Színhőmérs. : A kívánt színhőmérséklet kiválasztására való. Lehetséges opciók: Hideg, Normál, Meleg és Felhasználói mód .

- Felhasználói üzemmódban az R (Red Vörös), G (Green Zöld) és B (Blue - Kék) színek a felhasználó által beállíthatóak 0-tól 100-ig terjedő tartományban.
- Bőrtónus : A kívánt bőrtónus kiválasztására való. Lehetséges opciók: Vöröses, Természetes és Sárgás .

4. Kép

Ebből a fő funkcióból állíthatja be a kép élességét, a nyomkövetéstől mentesen, a képarány vezérlést, a VividPixel, az ASCR, a Adaptive-Sync (csak a HDMI-hez), HDR.

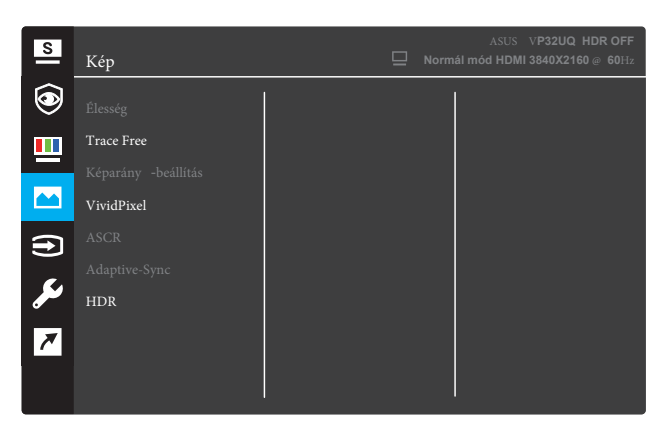

(1/2. oldal)

- Élesség : A kép keménységének beállítása. A beállítási tartomány 0-tól 100-ig terjed.
- Trace Free : a válaszidő gyorsításához Over Drive technologia segítségével. A beállítási tartomány az alacsony 0 értéktől a gyorsabb 100 értékig terjed.
- Képarány-beállítás : A képarányt "Full " (Teljes kitöltés), "4:3 ", vagy "OverScan " (Túlpásztázás) értékre állítja.

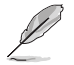

- A 4:3 funkció csak 4:3 formátumú bemeneti jelforrás választása esetében áll rendelkezésre.
- Az OverScan (Túlpásztázás) csak HDMI-bemenet esetén érhető el.
- VividPixel : az ASUS kizárólagos technológiája, ami élethű vizuális élményt nyújt kristálytiszta és részletes képpel. A beállítás tartománya 0 és 100 közötti.
- ASCR : Válassza az BE vagy KI elemet a dinamikus kontrasztarány funkció engedélyezéséhez, illetve letiltásához.
- Adaptive-Sync (csak HDMI esetén): Válassza az BE vagy KI lehetőséget a 60Hz közötti dinamikus frissítési frekvenciatartomány engedélyezéséhez vagy letiltásához.
- **HDR**: Alto rango dinámico.Contiene dos modos HDR (ASUS Cinema HDR y ASUS Gaming HDR).La función HDR se bloqueará cuando se conecte a AMD FreeSync2 HDR video.

5. Input Select (Bemenetválasztás) Válassza ki a bemeneti forrást.

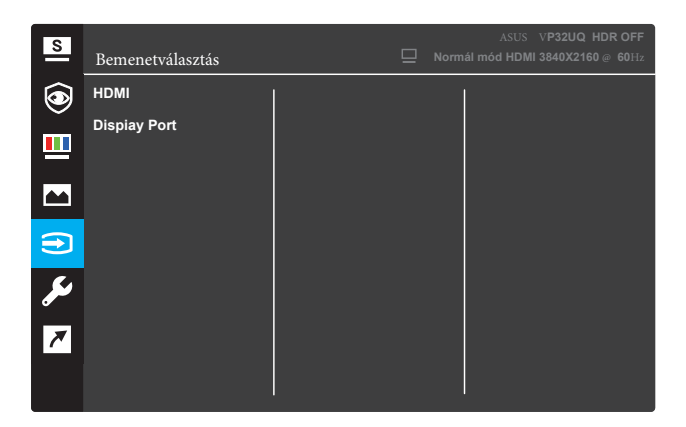

6. Rendszer beállítás Beállítja a rendszerkonfigurációt

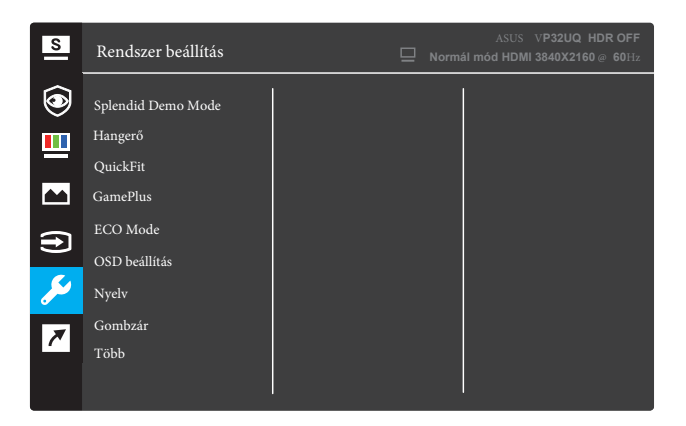

(1/2. oldal)

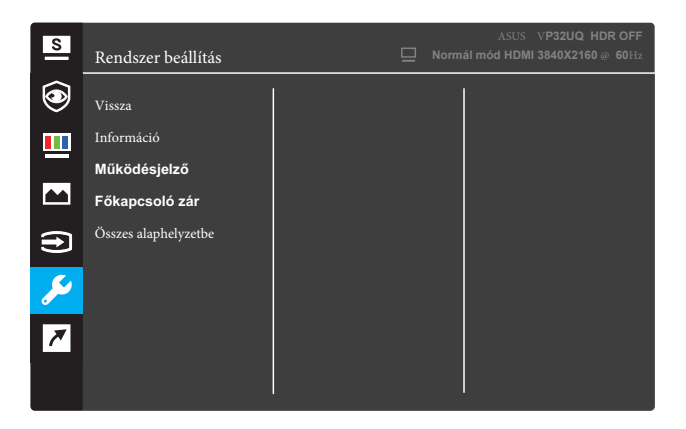

(2/2. oldal)

- Splendid Demo Mode (Splendid demo. mód) : a Splendid funkció demonstrációját aktiválja.
- **Hangerő**: A beállítási tartomány 0 és 100 érték között módosítható.
- QuickFit : Lásd az 3.1.2.2 QuickFit funkciót.
- GamePlus : A Crosshair, az Időzítő vagy az FPS számláló vagy a Kijelző igazítás funkció aktiválása.
- ECO Mode : Energiatakarékosság érdekében aktiválja az ökológiai üzemmódot.
- OSD beállítás : Az OSD képernyő OSD időtúllépésének, DDC/ CI átvitelének és Átlátszóságának beállítását teszi lehetővé.
- Nyelv : Az OSD nyelv kiválasztásához.
- Gombzár : A jobb oldali második gomb több mint öt másodpercig tartó lenyomása aktiválja a billentyűzár funkciót.
- Több : Visszatér a Rendszerbeállítások menü következő oldalához.
- Vissza : Visszatér a Rendszerbeállítások menü előző oldalához.
- Információ : Megjeleníti a monitorra vonatkozó információkat.
- Működésjelző : a működésjelző LED be-/kikapcsolása.
- Főkapcsoló zár : A főkapcsoló gomb letiltásához/ engedélyezéséhez.
- Összes alaphelyzetbe : Válassza az IGEN lehetőséget, ha az összes beállítást vissza szeretné állítani a gyári alapmódra.

#### 7. Parancsikon

Adott funkciót rendelhet a két gyorsgombhoz.

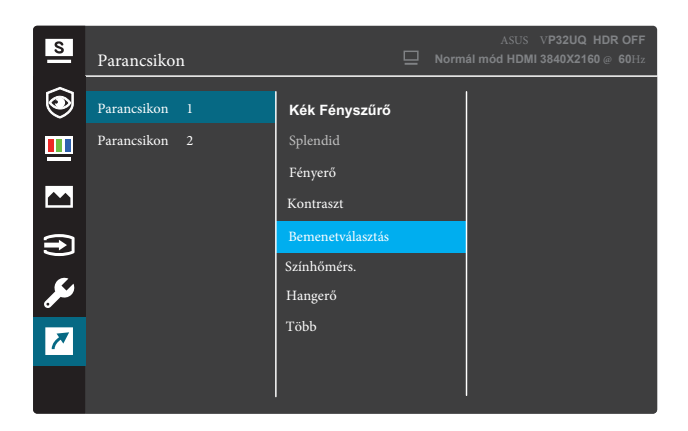

#### (Parancsikon 1)

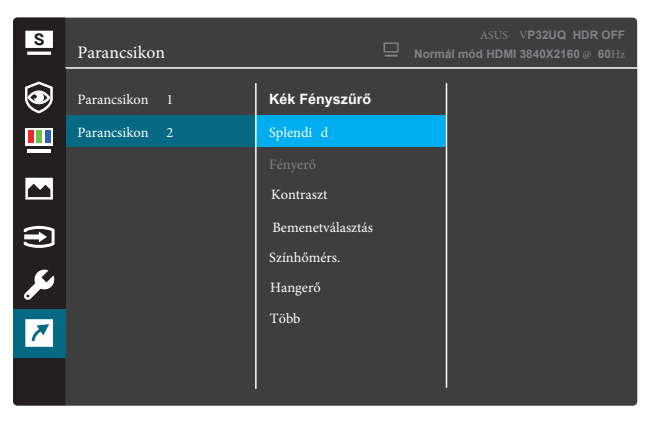

(Parancsikon 2)

- Parancsikon 1 : Funkció rendelése az 1. gyorsgombhoz. Lehetséges opciók: Kék Fényszűrő , Splendid , Fényerő ,Kontraszt,Bemenetválasztás, Színhőmérs,Hangerő,Gameplue,Quickfit,Pihenő emlékeztető,Színjavítás.Az alapbeállítás: Bemenetválasztás .
- Parancsikon 2 : Funkció rendelése az 2. gyorsgombhoz. Lehetséges opciók: Kék Fényszűrő , Splendid , Fényerő ,Kontraszt,Bemenetválasztás, Színhőmérs,Hangerő,Gameplue,Quickfit,Pihenő emlékeztető,Színjavítás.Az alapbeállítás: Fényerő .

#### 3.1.2.1 GamePlus funkció

A GamePlus funkció eszköztárat kínál és jobb játékkörnyezetet biztosít a játékosok számára különböző típusú játékok játszása esetén. A hat különböző célkereszt lehetőséggel rendelkező Célkereszt overlay lehetővé teszi a játékhoz legmegfelelőbb kiválasztását. A képernyőn látható Időzítő a kijelző bal oldalán helyezhető el az eltelt játékidő nyomon követéséhez. Az FPS (frames per second - képkocka per másodperc) számláló megmutatja, milyen simán fut a játék.A Kijelző igazítás megjeleníti a beállítási vonalakat a képernyő 4 oldalán, amely egyszerű és praktikus eszközként szolgál a több monitor tökéletes sorba állításához.

A GamePlus aktiválásának módja:

- 1. Nyomja meg a Menu gombot, hogy aktiválja az OSD menüt.<br>2. Nyomia meg a ▼ agy ▲ gombot a Parancsikon lehetőség
- Nyomja meg a  $\blacktriangledown$  agy  $\blacktriangle$  gombot a Parancsikon kiválasztásához. Ezután nyomia meg a  $\checkmark$  gombot a Parancsikon menübe történő belépéshez.
- 3. Nyomja meg a  $\blacktriangledown$  vagy  $\blacktriangle$  gombot a Parancsikon 1 vagy Parancsikon 2 lehetőség kiválasztásához.
- 4. Nyomia meg a  $\checkmark$  gombot a Parancsikon 1 vagy Parancsikon 2 almenübe történő belépéshez.
- 5. Nyomja meg a ▼ vagy ▲ gombot a GamePlus lehetőség kiválasztásához. Ezután nyomja meg a √gombot a GamePlus almenü megerősítéséhez.
- 6. Nyomja meg a vagy b gombot a Célkereszt, időzítő, Display Alignment, vagy FPS számláló . Ezután nyomja meg a√gombot a beállítás megerősítéséhez.
- 7. Nyomja meg többször a ▲ gombot, hogy kilépjen az OSD menüből.
- 8. Nyomja meg a hozzárendelt Parancsikon 1 vagy Parancsikon 2 gombot a GamePlus főmenü aktiválásához.

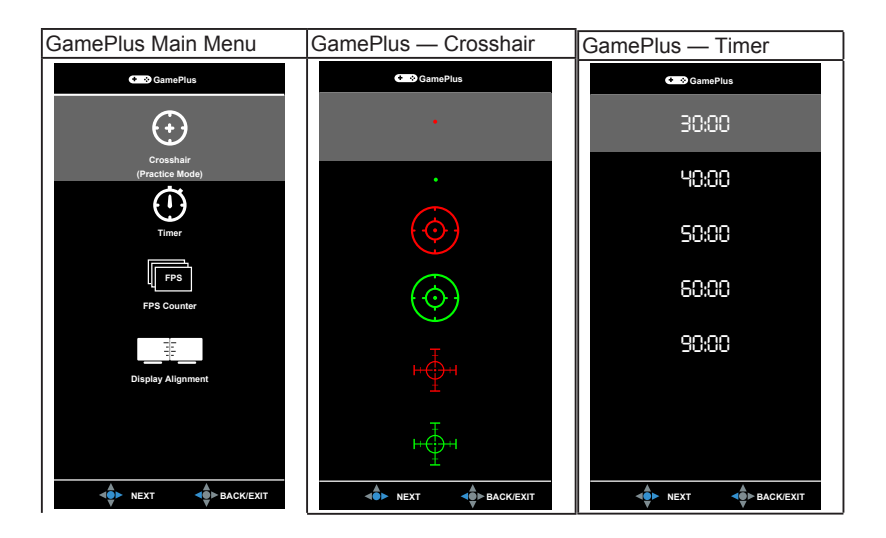

#### **3.1.2.2** QuickFit funkció

A QuickFit funkció három mintát tartalmaz: (1) Rács (2) Papírméret (3) Fotómér

1. Rácsminta: Lehetővé teszi a tervezők és felhasználók számára, hogy a tartalmat és képelrendezést megszervezzék az oldalon és egységes megjelenést és hatást biztosítsanak.

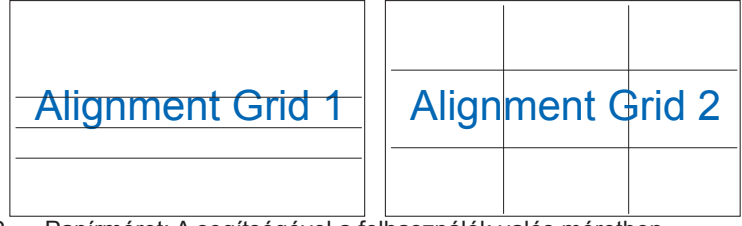

2. Papírméret: A segítségével a felhasználók valós méretben megtekinthetik dokumentumaikat a képernyőn.

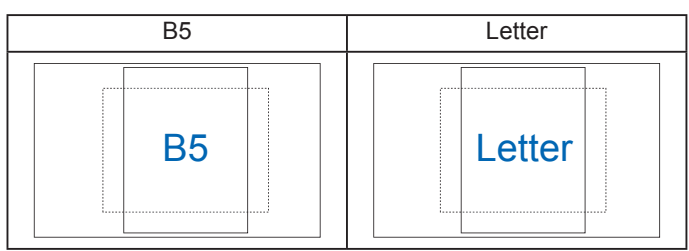

3. Fotóméret: A segítségével a fotósok és egyéb felhasználók pontosan megtekinthetik és valós méretben szerkeszthetik dokumentumaikat a képernyőn.

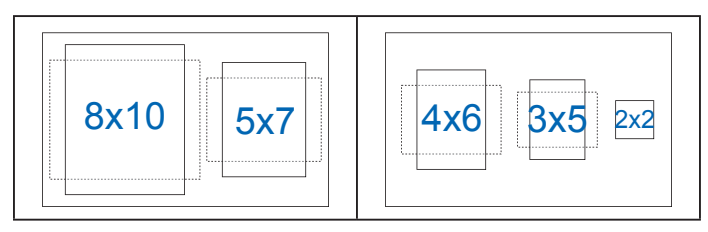

## **3.2**  Műszaki adatok

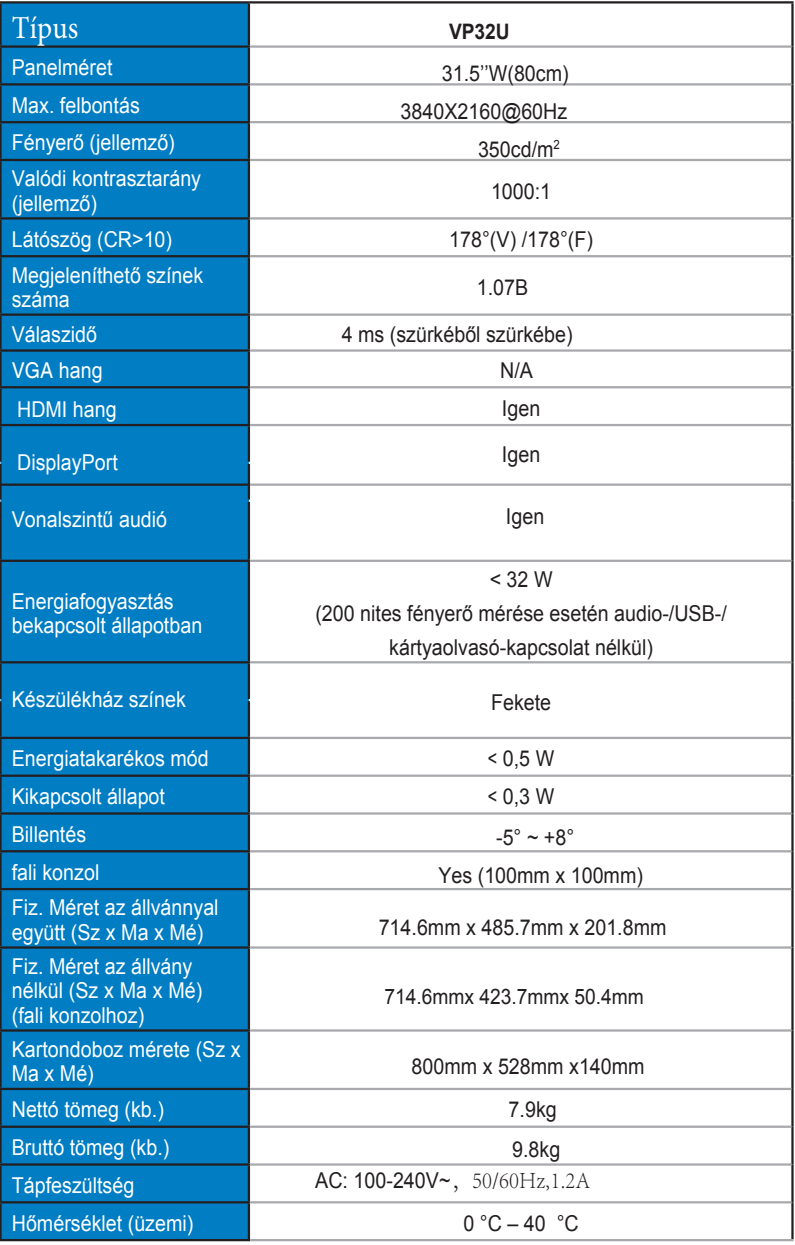

# **3.3 Hibaelhárítás (GYIK)**

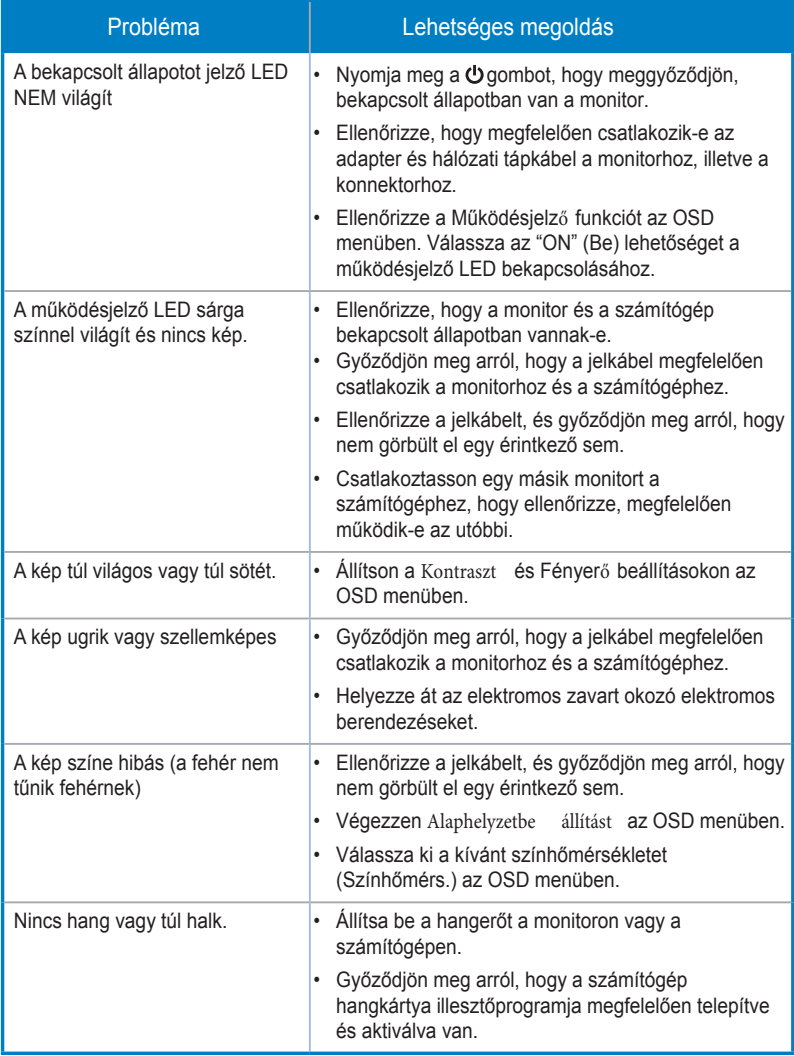

# **3.4 Támogatott időzítések listája**

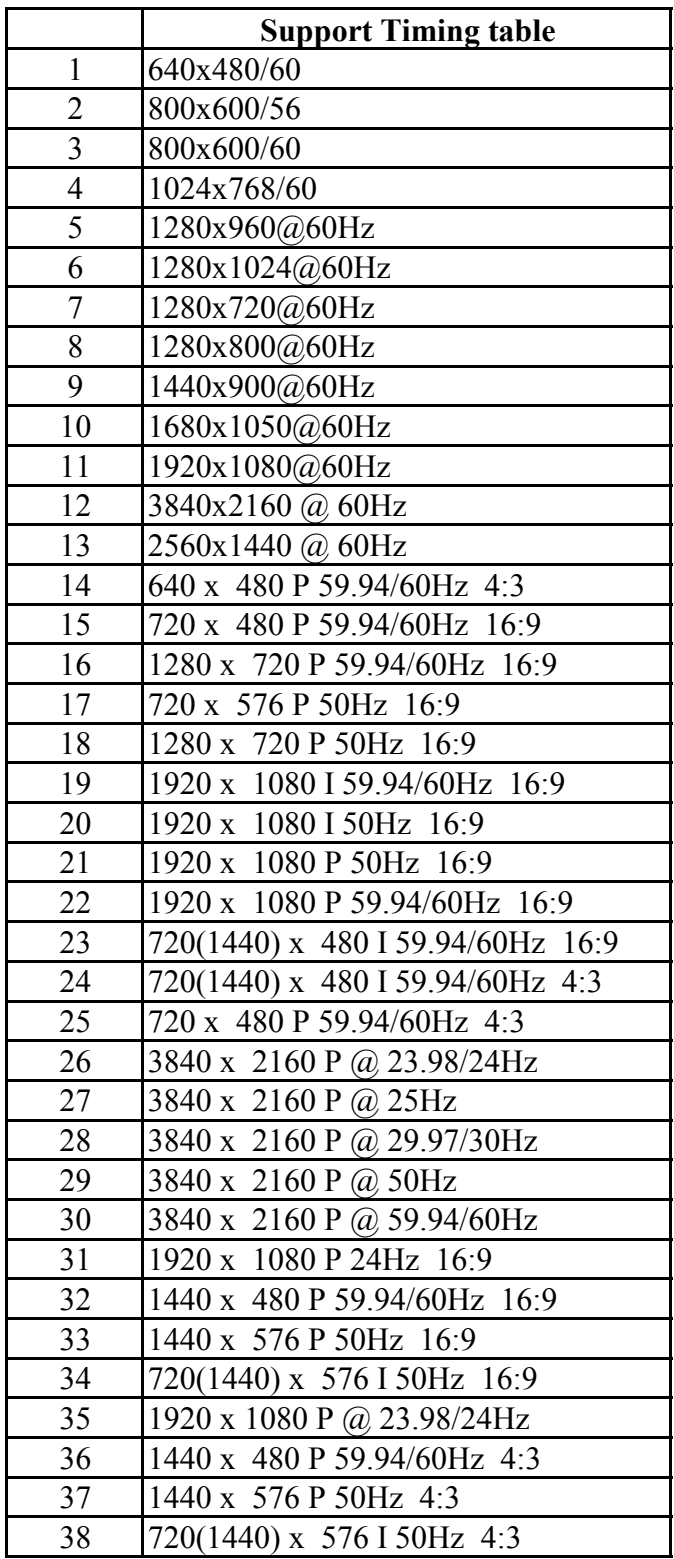